### NEXTGEN PROBLEM LIST MAPPING Demonstration & Troubleshooting

This demonstration reviews what has happened in the transition from the Chronic Conditions List of KBM 8.1 to the Problem List of KBM 8.3.

This has been prepared with EHR 5.8 & KBM 8.3. Subsequent updates may display cosmetic & functional changes.

Use the keyboard or mouse to pause, review, & resume as necessary.

# Overview

- To comply with governmental Meaningful Use guidelines, the new version of NextGen (KBM 8.3) changed the old Chronic Conditions List to the Problem List.
- This new Problem List must be defined via SNOMED diagnosis codes, which required that diagnoses on the old Chronic Conditions List be "mapped" to the new Problem List & SNOMED Codes.

# Overview

- For the majority of diagnoses, this conversion took place automatically during the upgrade. This saved users a lot of work, but left us with some messy entries that you may want to review & clean up.
- Also, a number of diagnoses couldn't be mapped, since there wasn't a 1:1 correlation to a SNOMED code available. For these, you'll need to map the diagnosis over manually.

#### This was the old the **Chronic Conditions List**.

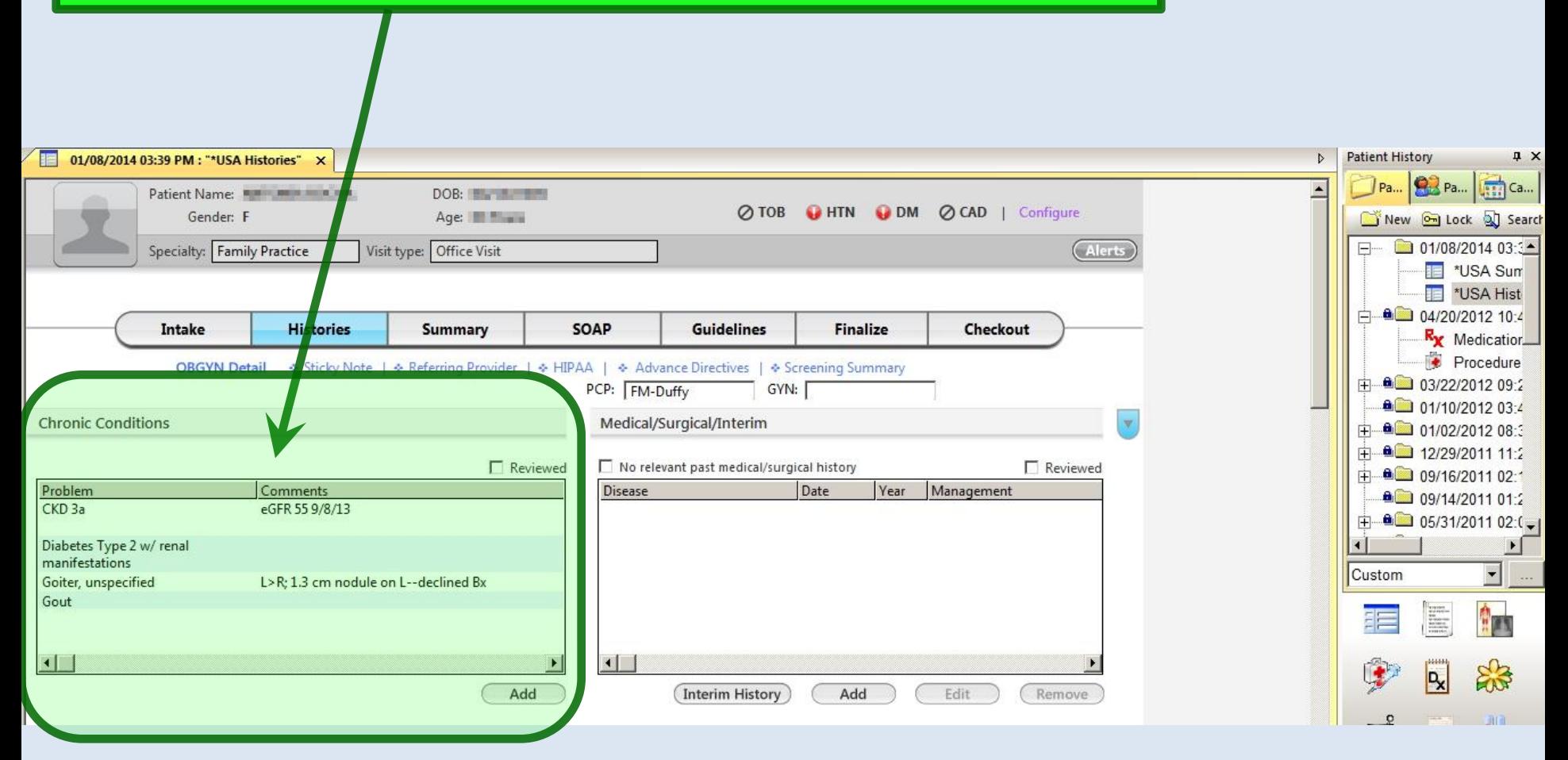

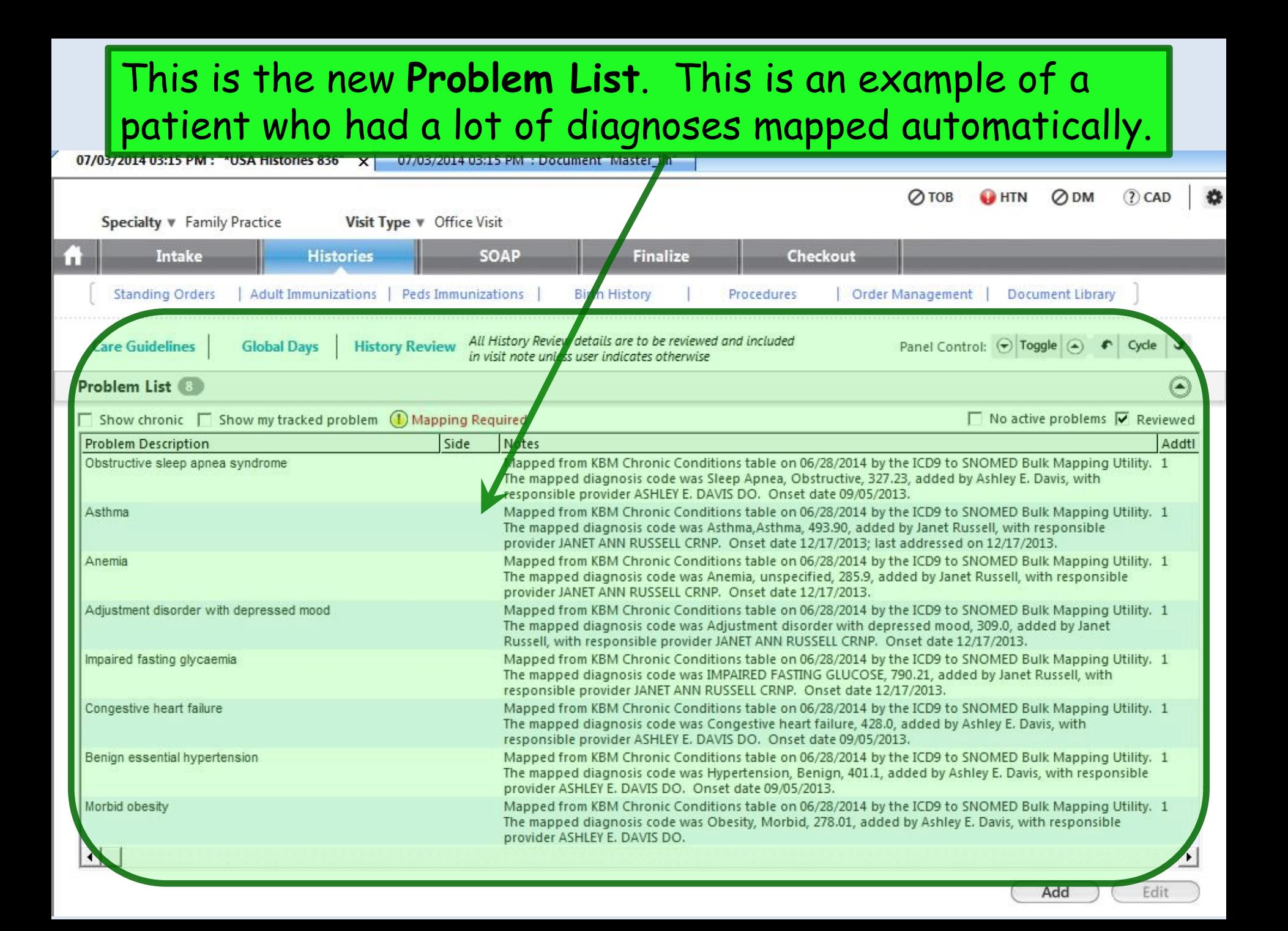

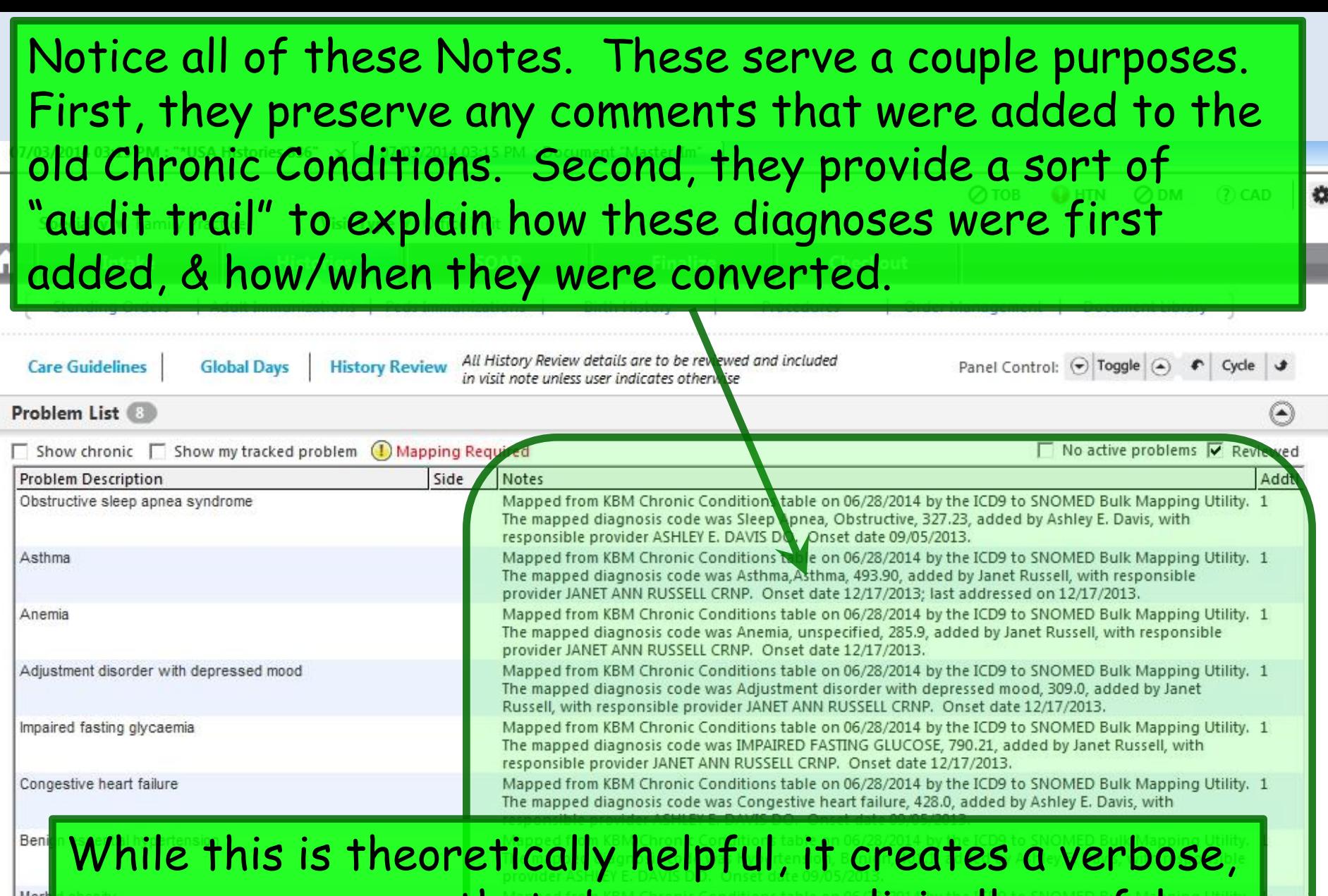

messy appearance that obscures any clinically useful **En comments that may have been carried over.** 

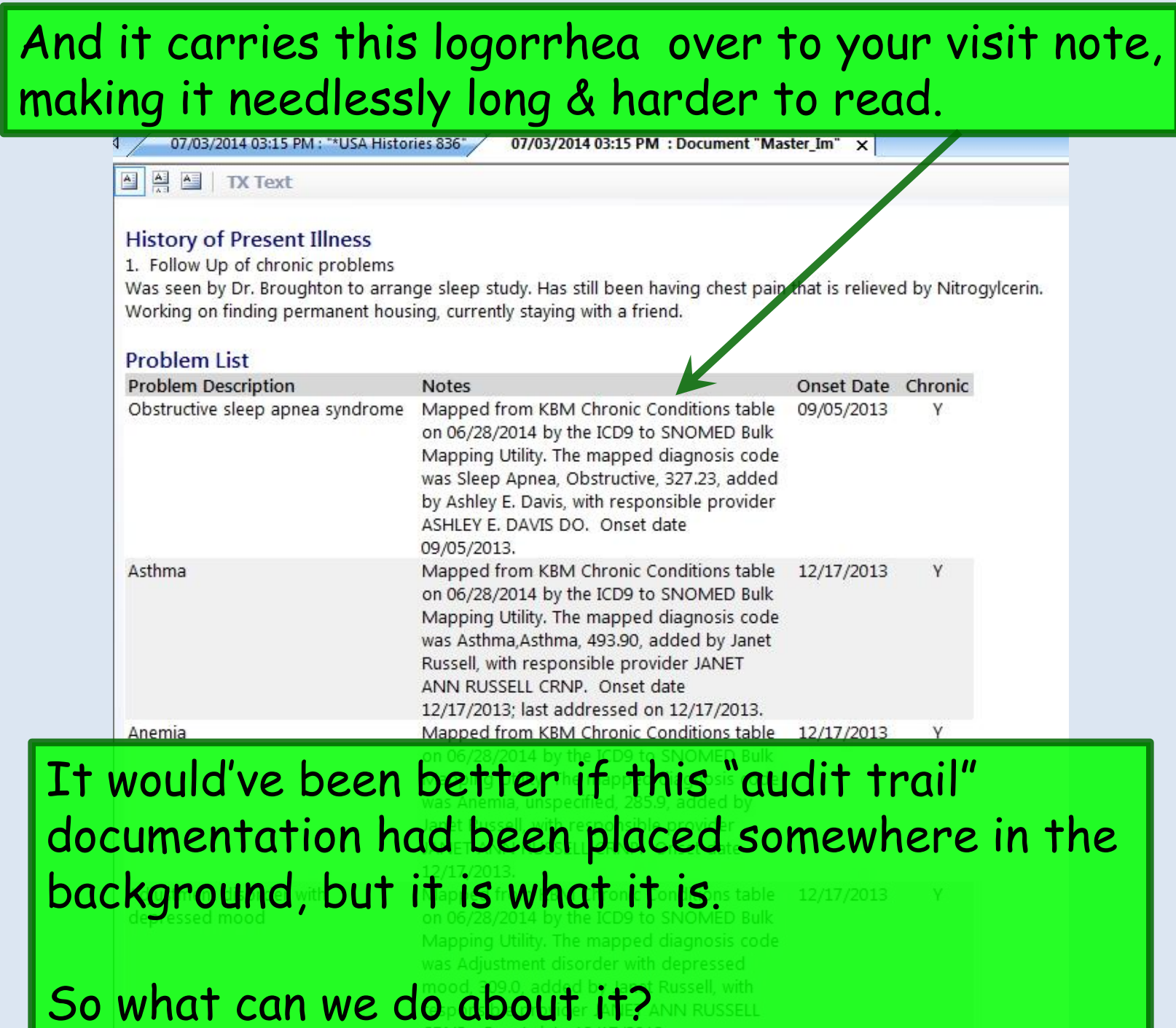

#### We need to take this opportunity to update & correct the Problem :ist, so while we're doing that, let's get all this garbage out of our faces.

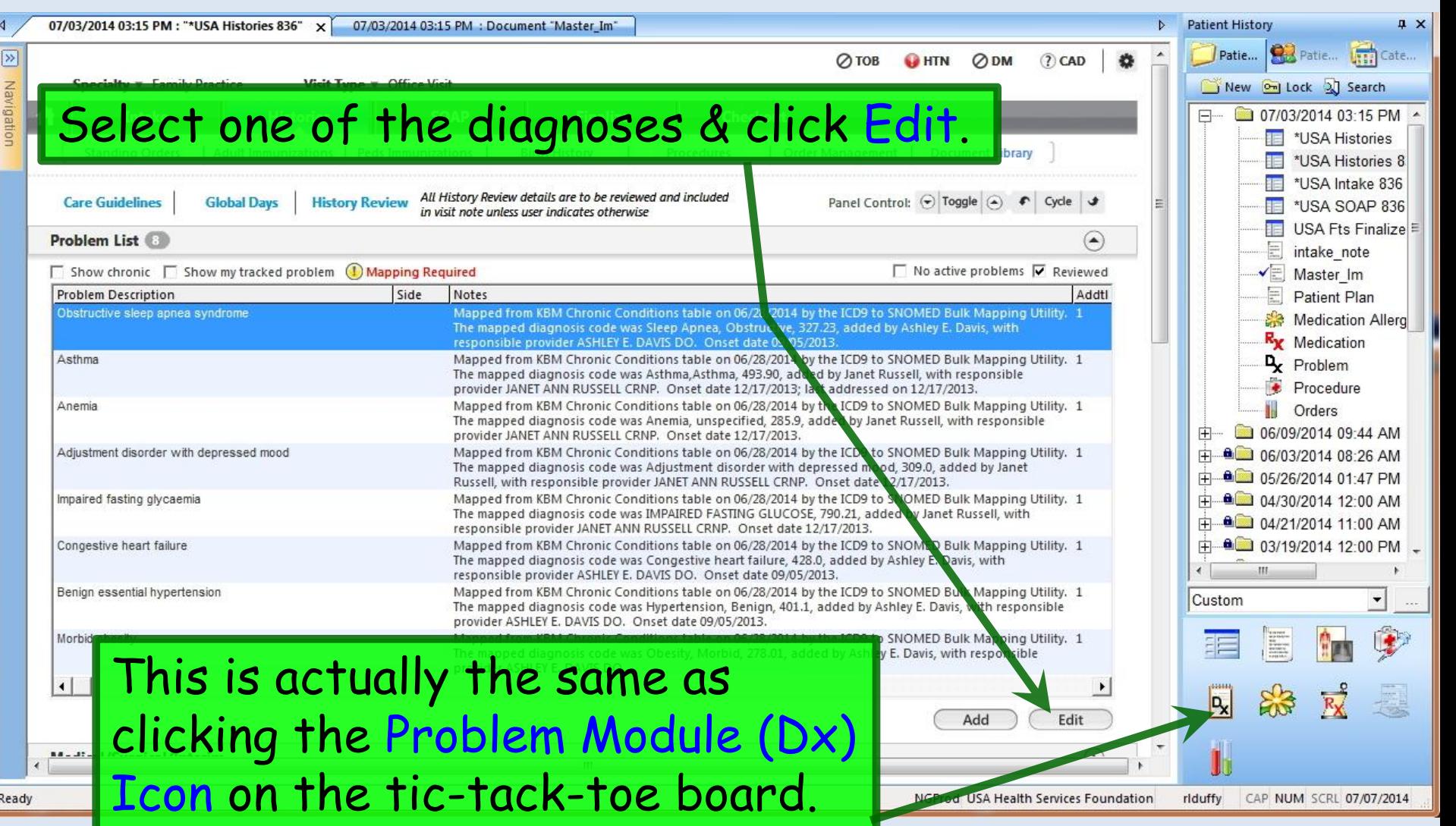

#### Here the Problem List displays, & I've selected a diagnosis I want to adjust. First, let's say I'd rather this entry just read "Depression." Select the diagnosis & click Re-Code.

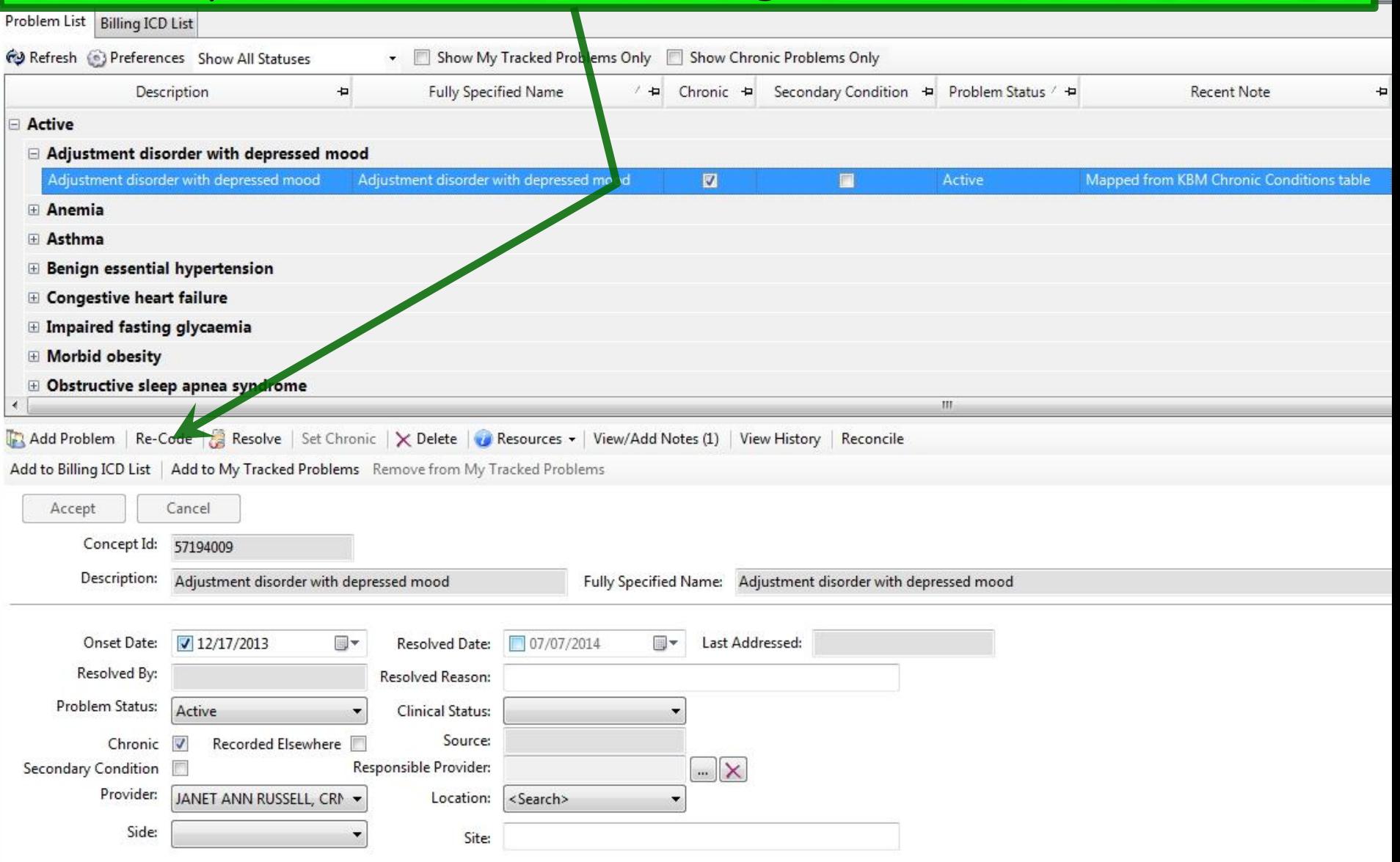

#### Search for Depression. When the entry you want displays, double-click it.

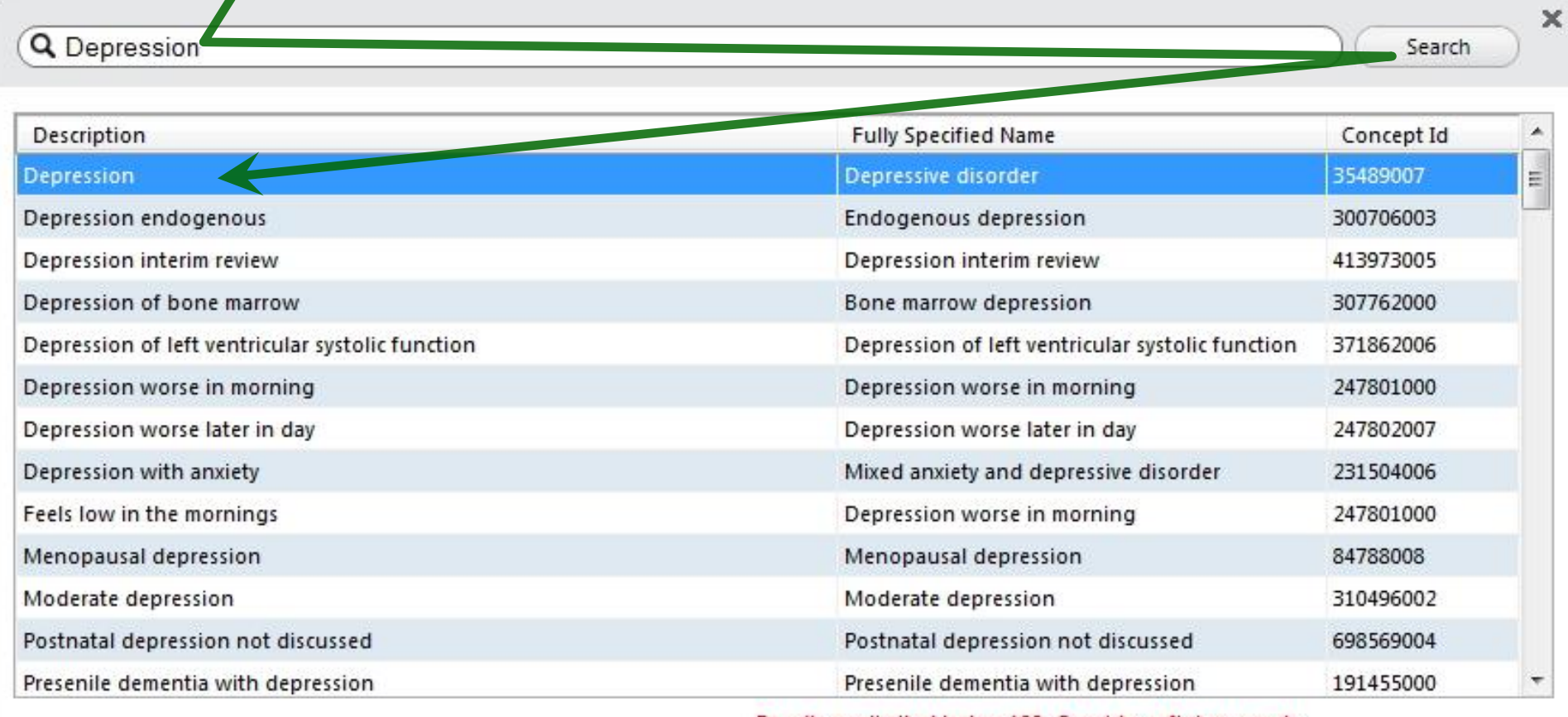

Results are limited to top 100. Consider refining search.

Select

Cancel

li,

#### The new terminology displays. Now to address the overbearing notes, click View/Add Notes (1).

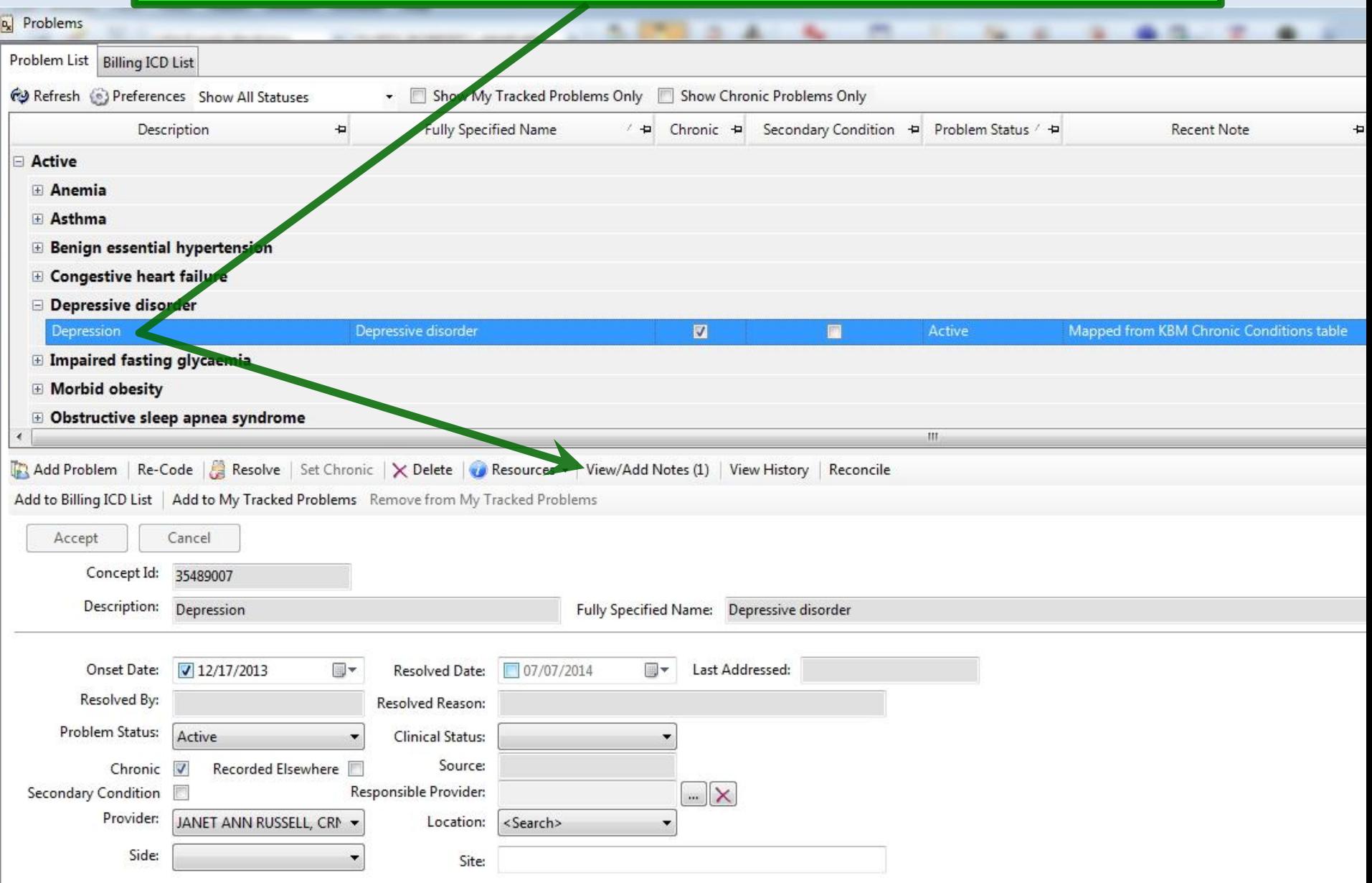

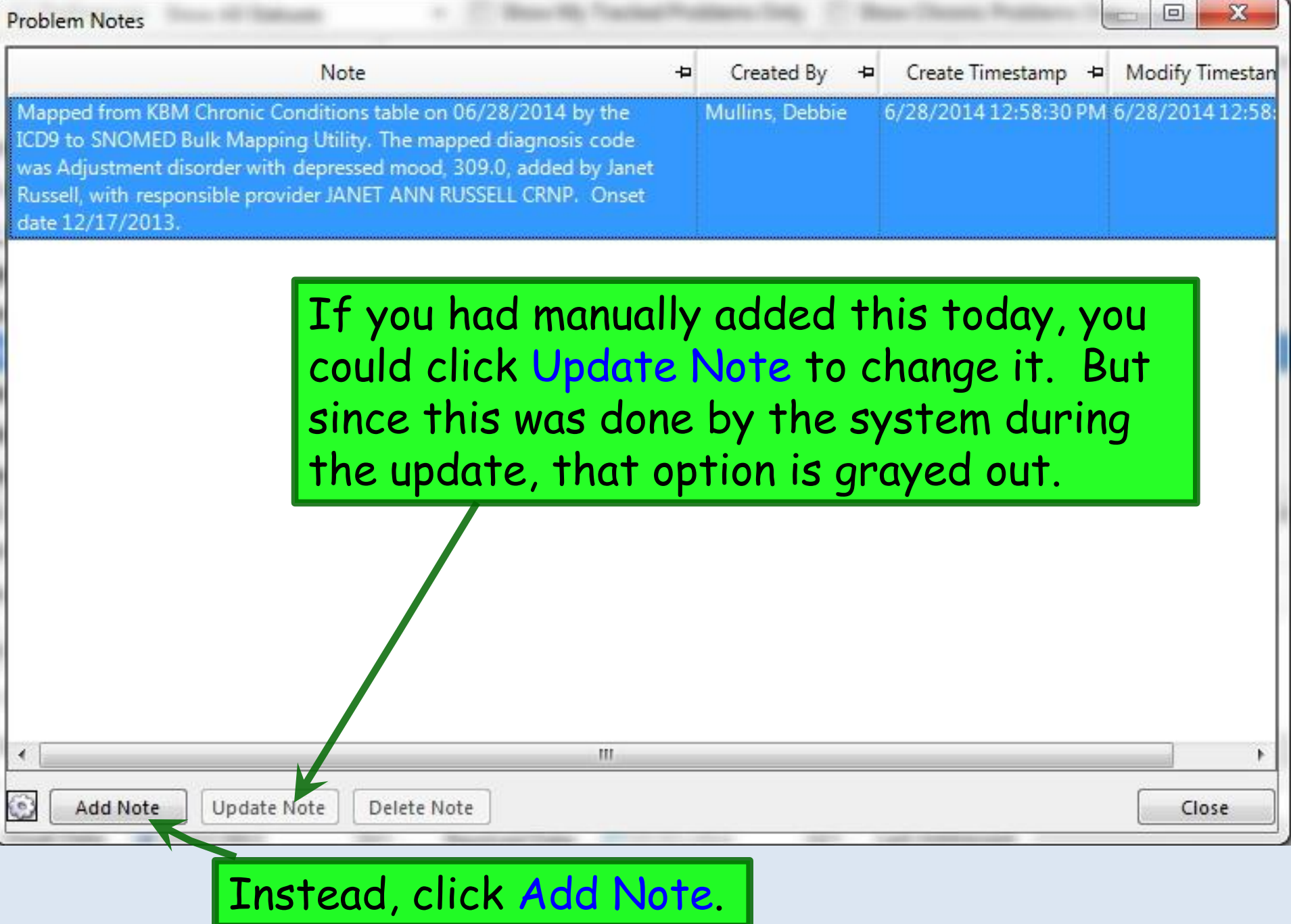

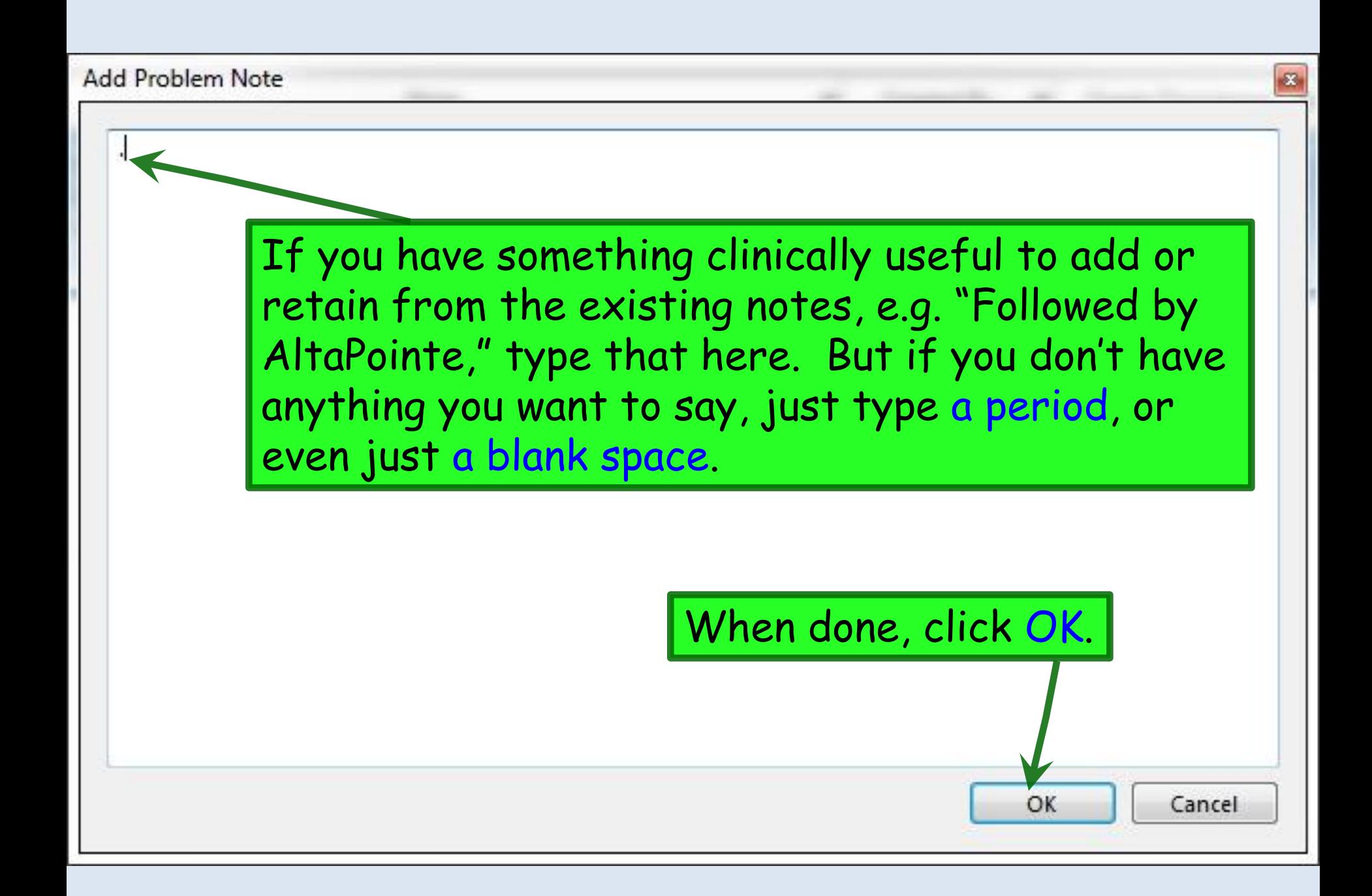

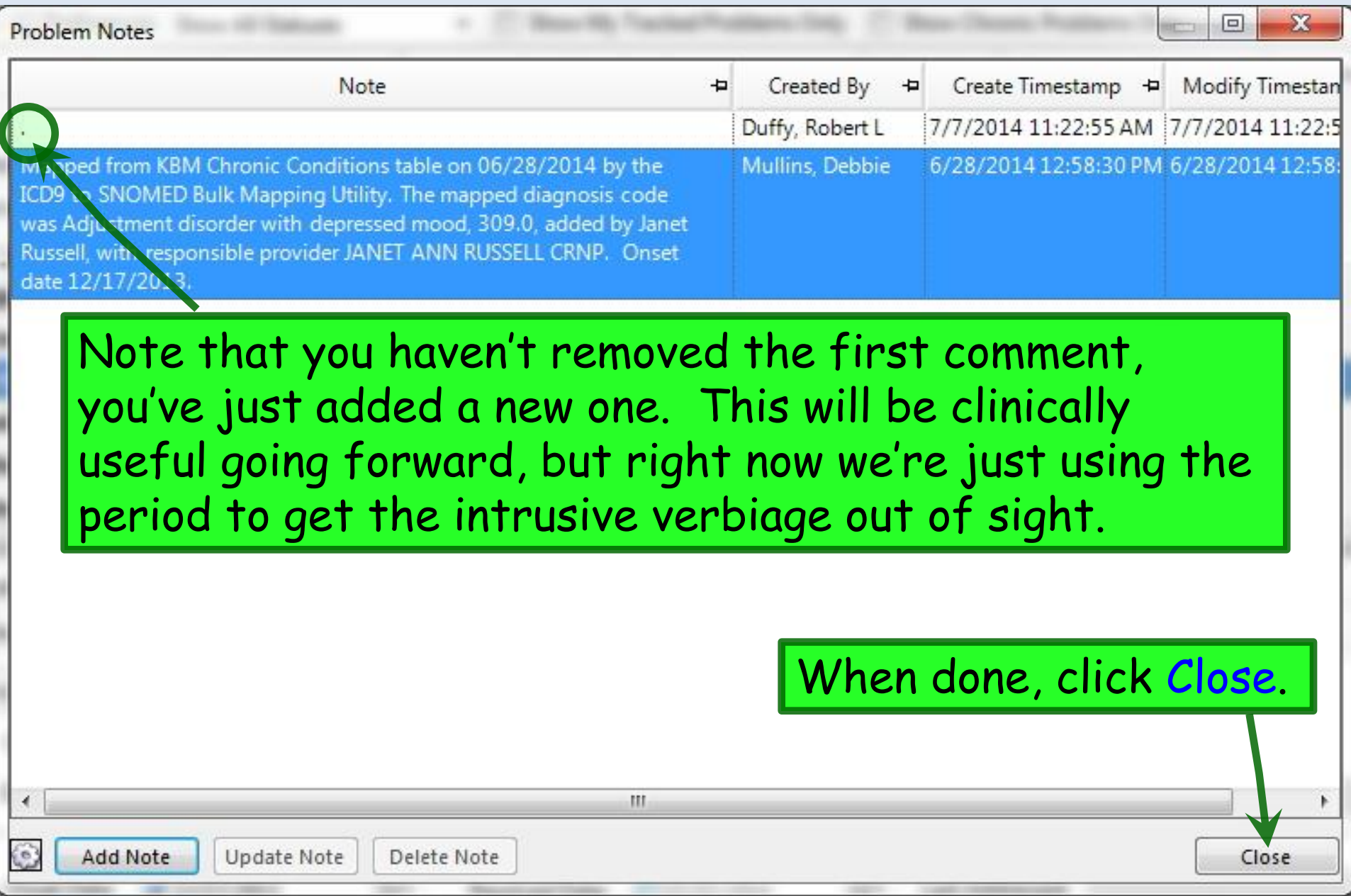

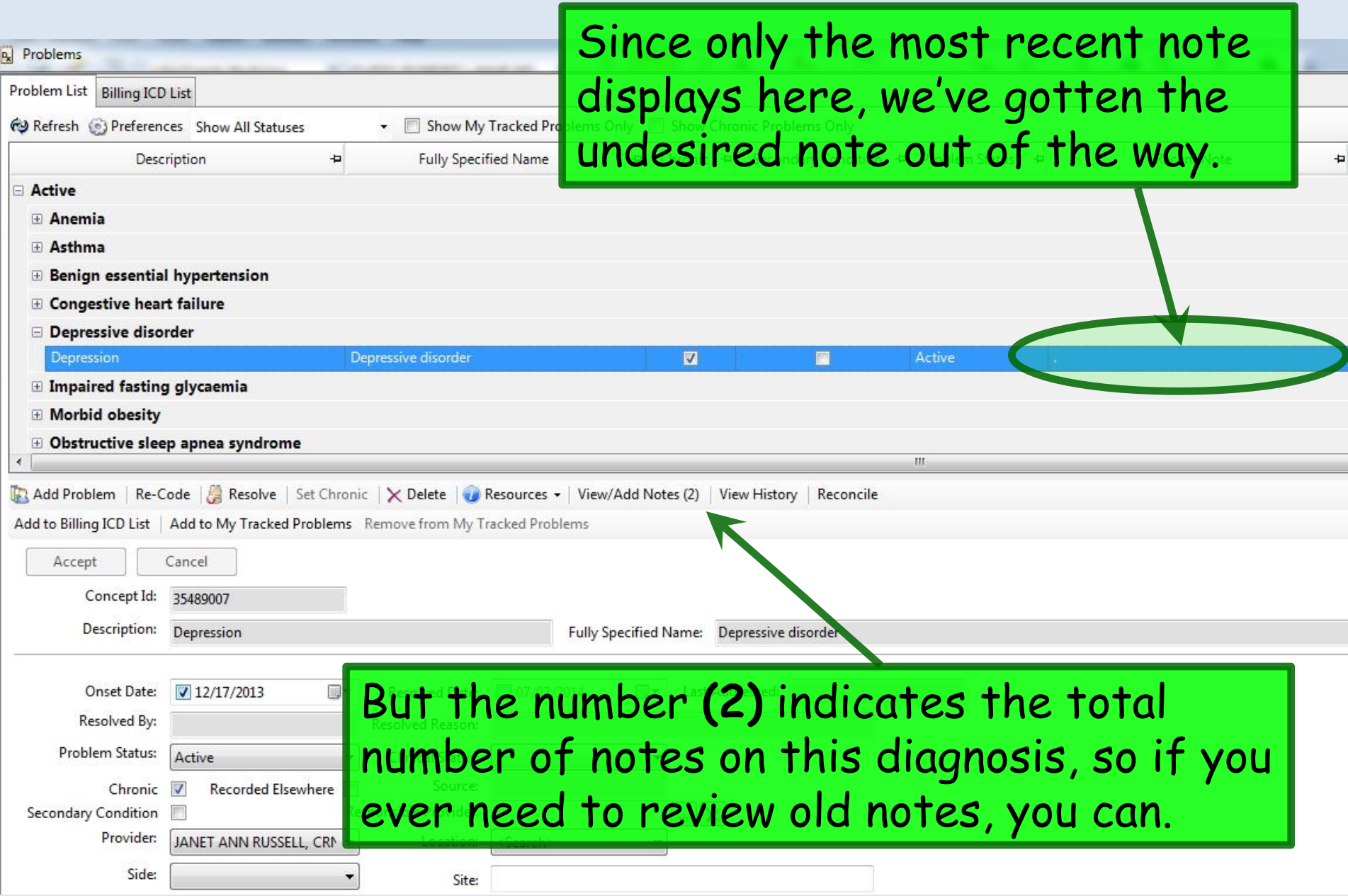

#### Do the same thing for the rest of the list. If a diagnosis is just totally wrong, you can click Delete. You may have to do this for items that were erroneously entered on the old Chronic Conditions List in the first place.

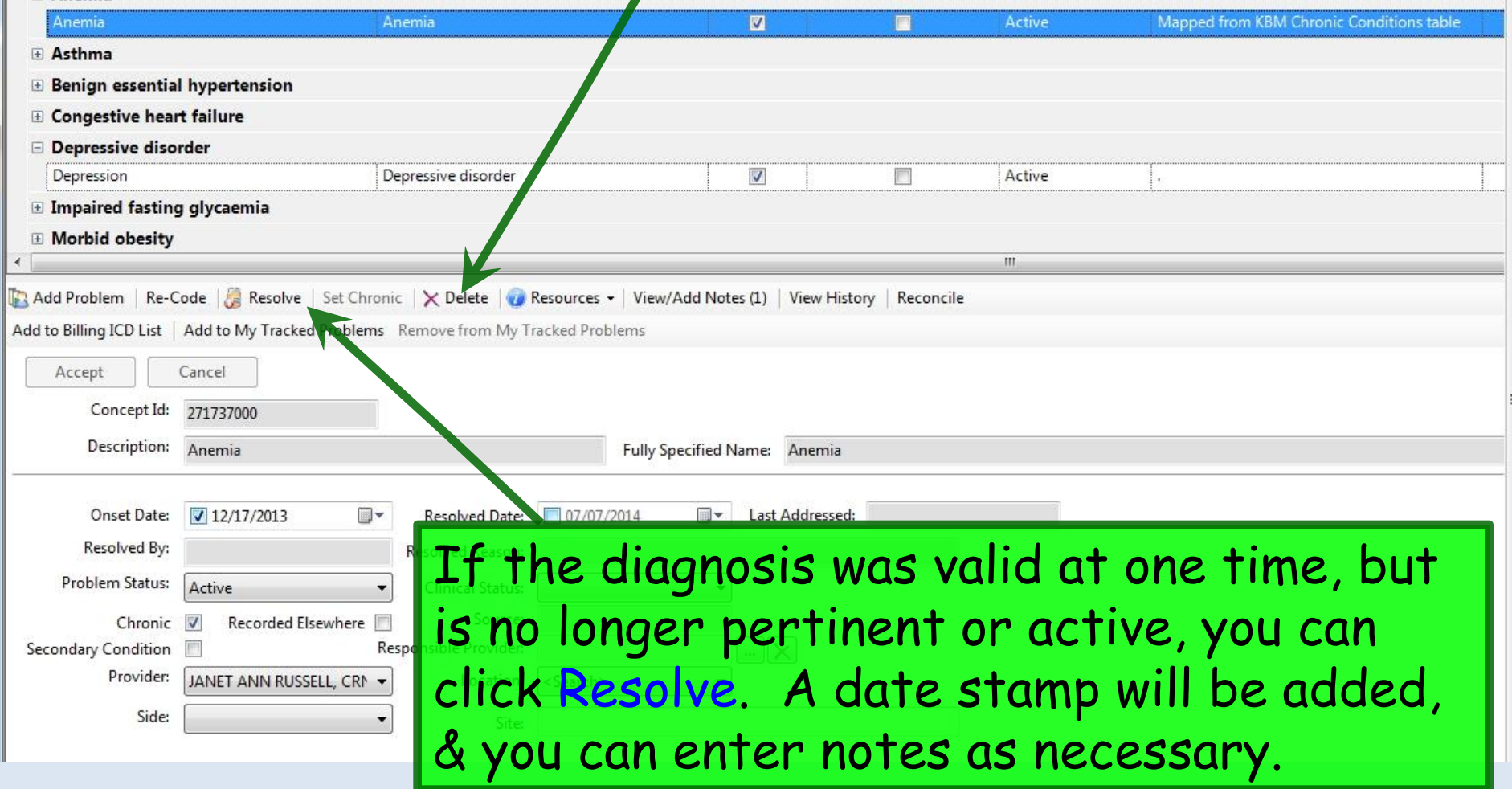

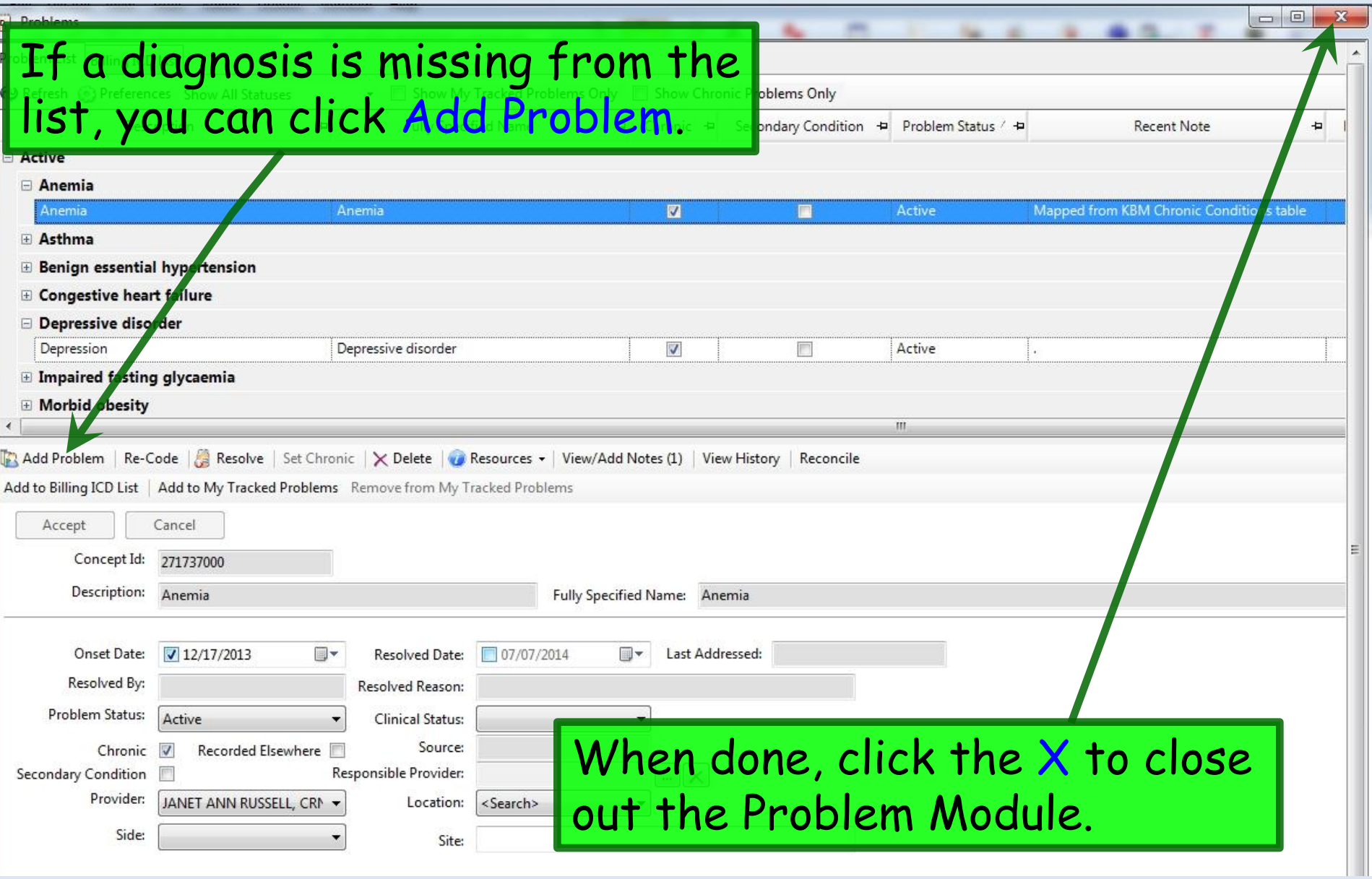

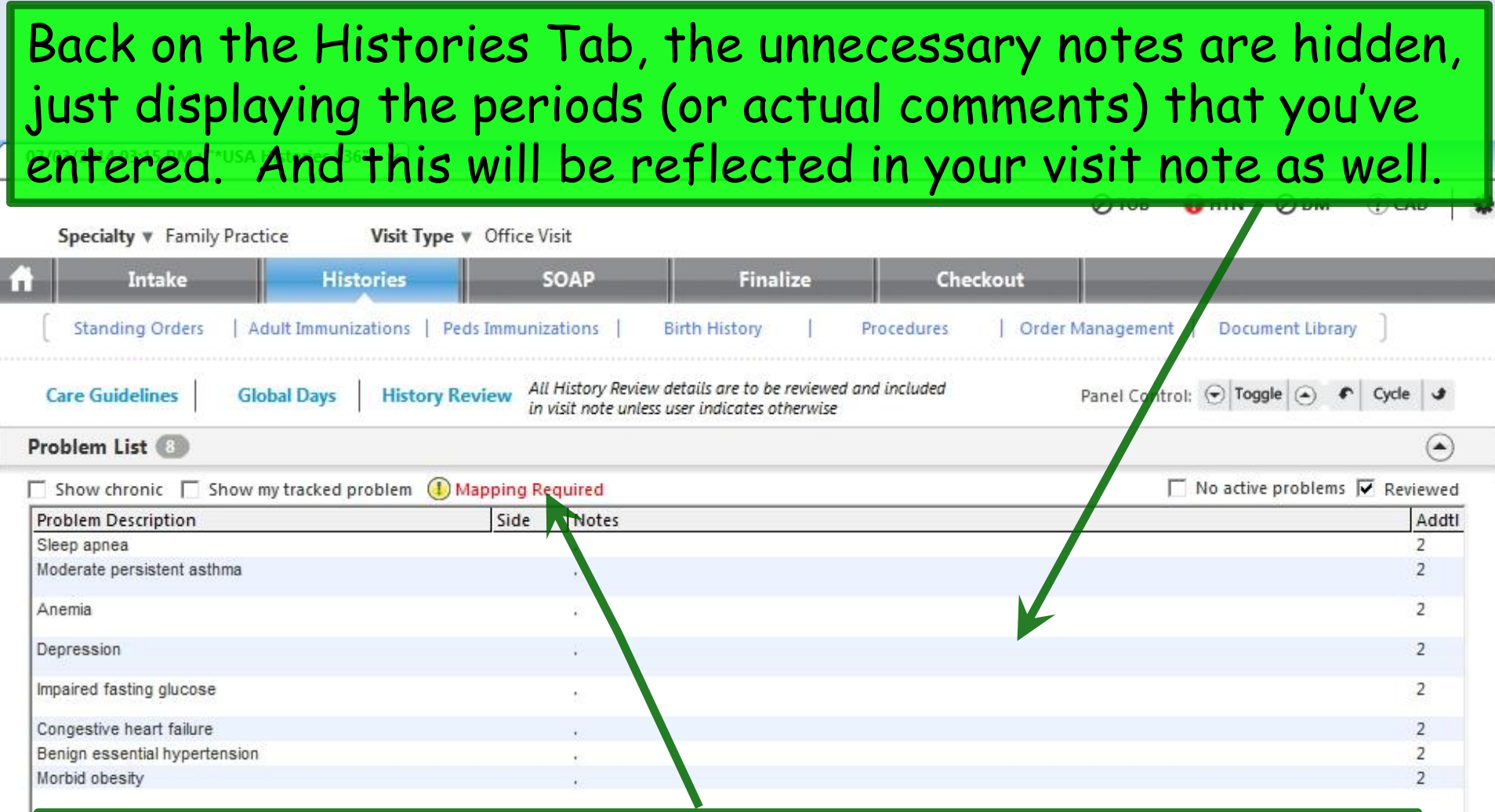

But there's something else to notice: The red notice that there is Mapping Required. This means there was an item on the old Chronic Conditions List that didn't automatically map over. Click Mapping Required.

 $\blacktriangleright$ 

Edit

Add

### The old **Chronic Conditions List** is at the top.

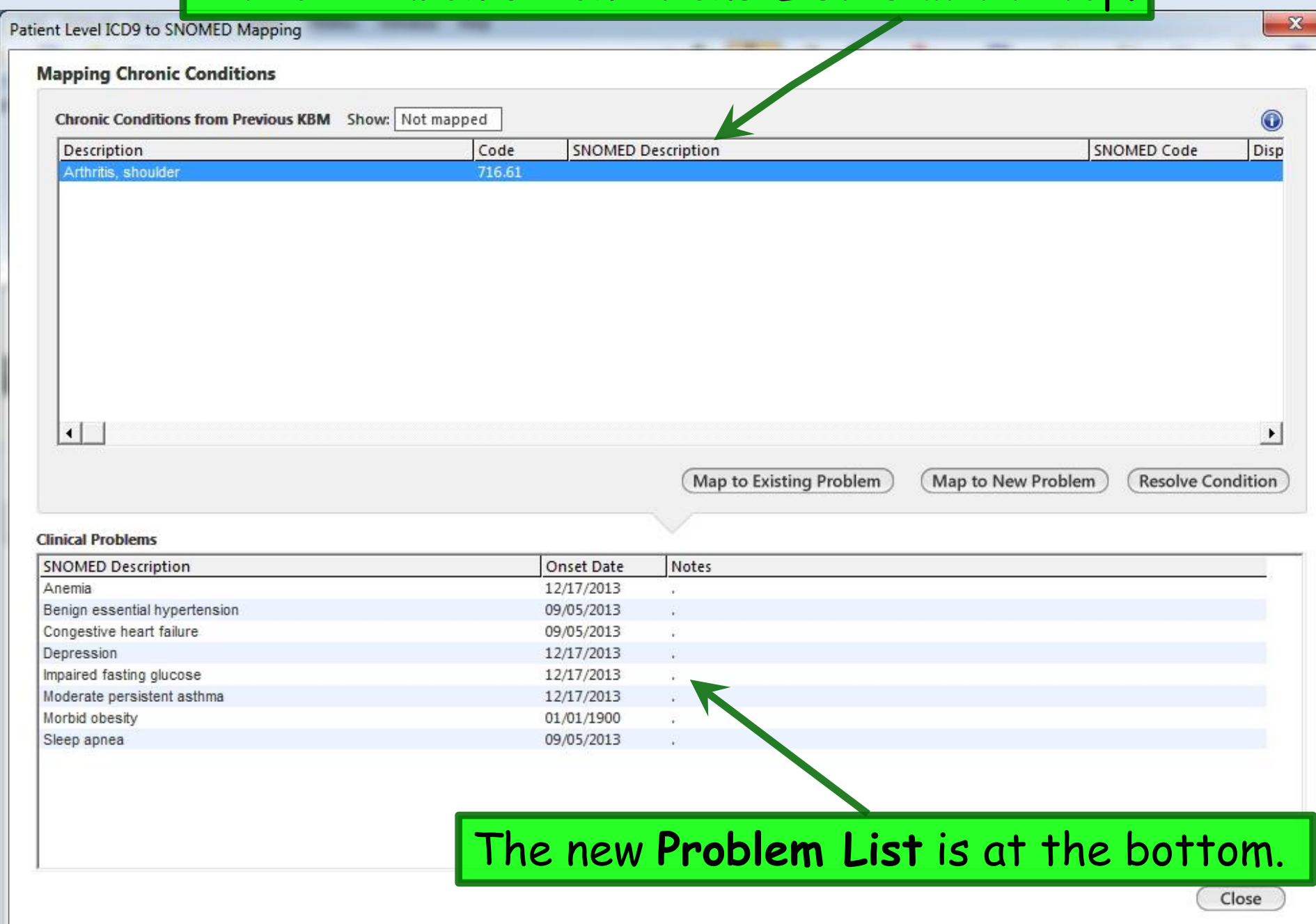

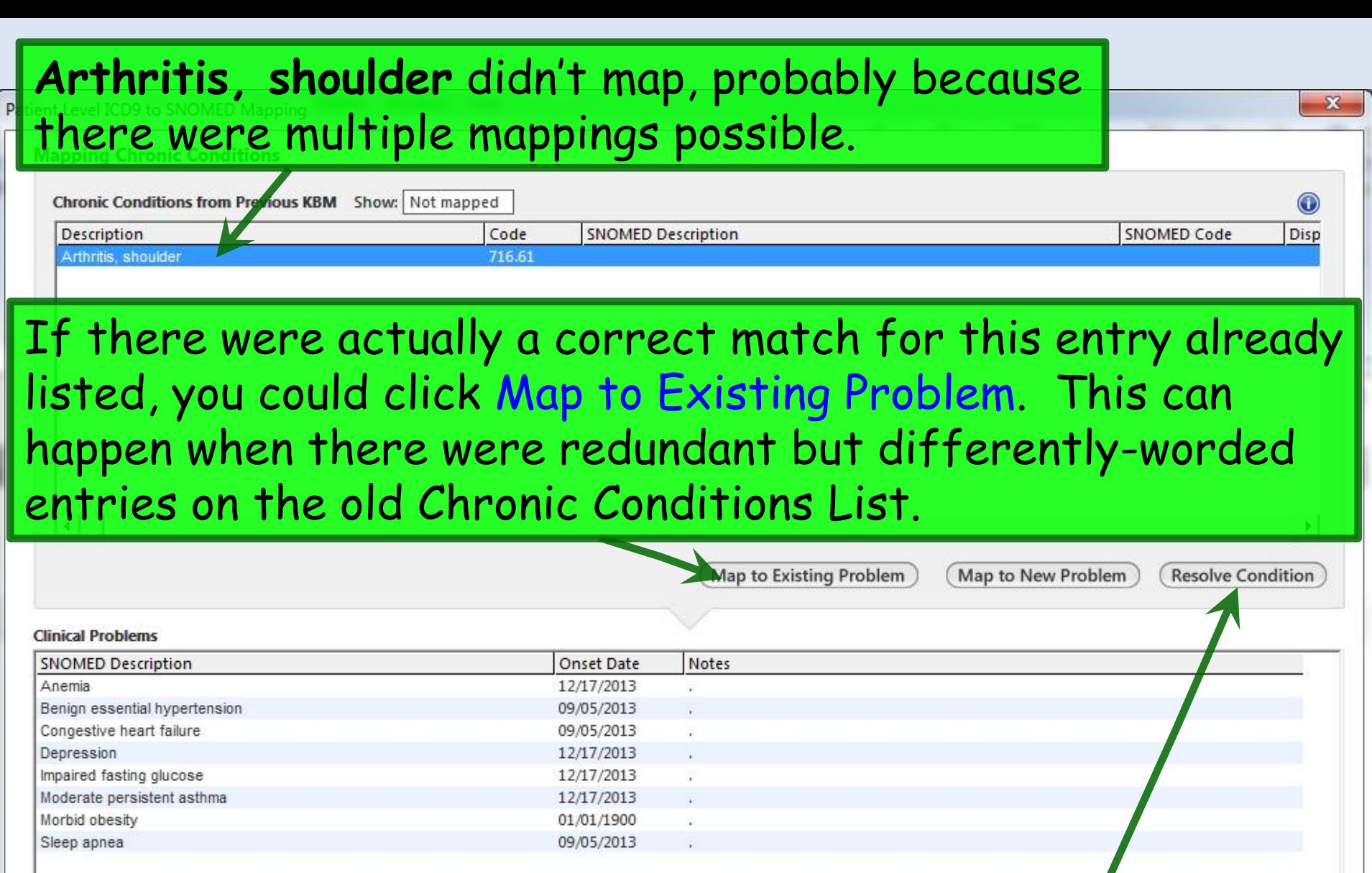

If this entry were no longer pertinent, you could click Resolve Condition.

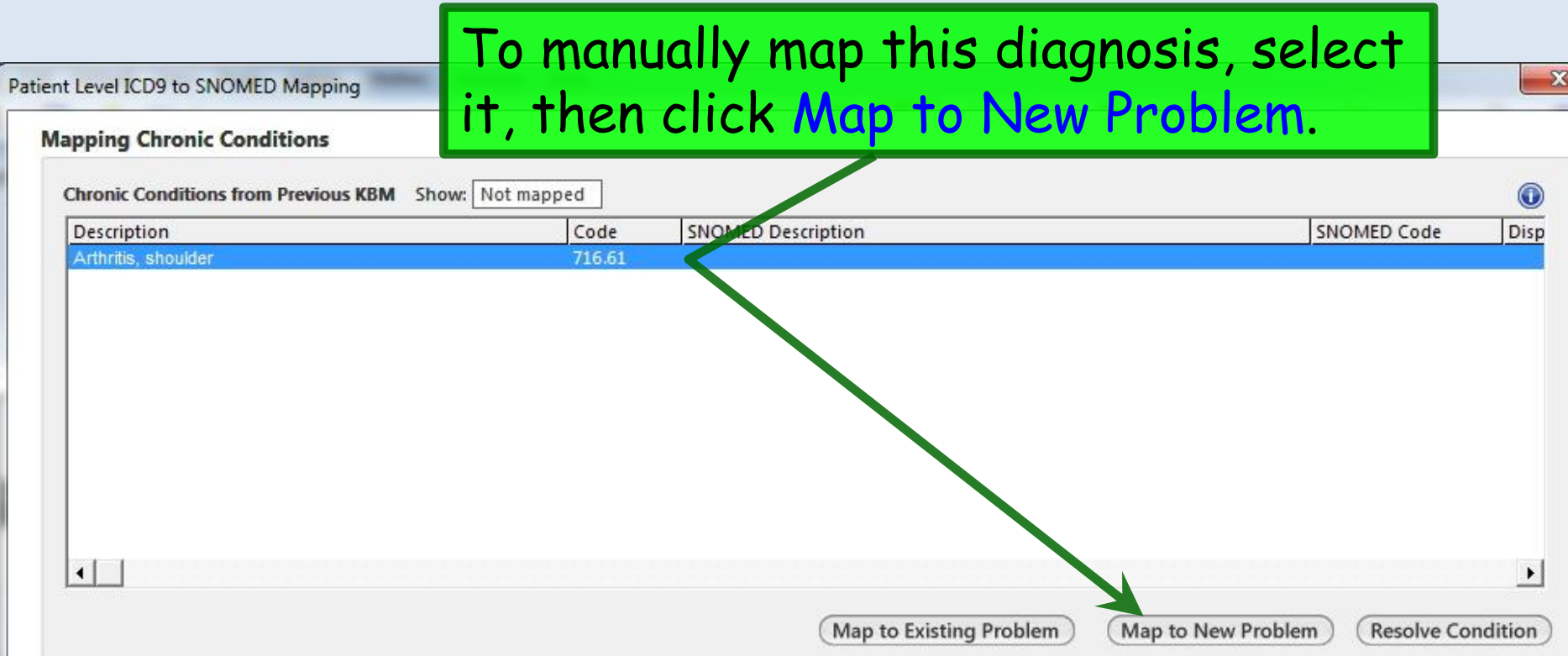

#### **Clinical Problems**

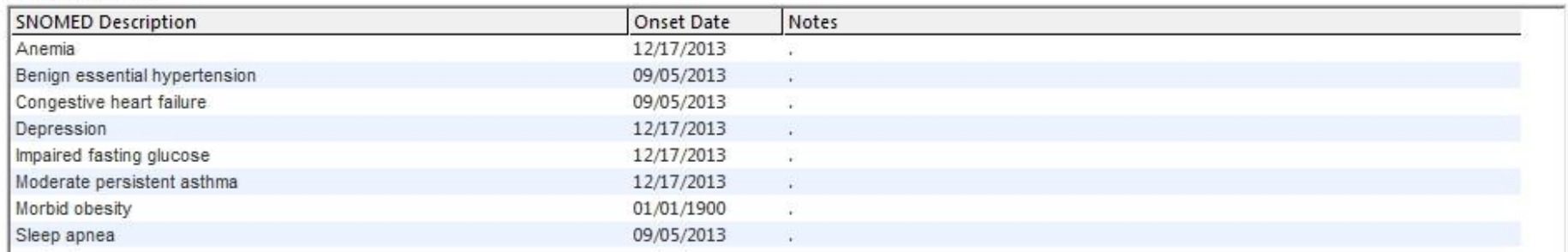

#### Search for the diagnosis & double-click on your desired term.

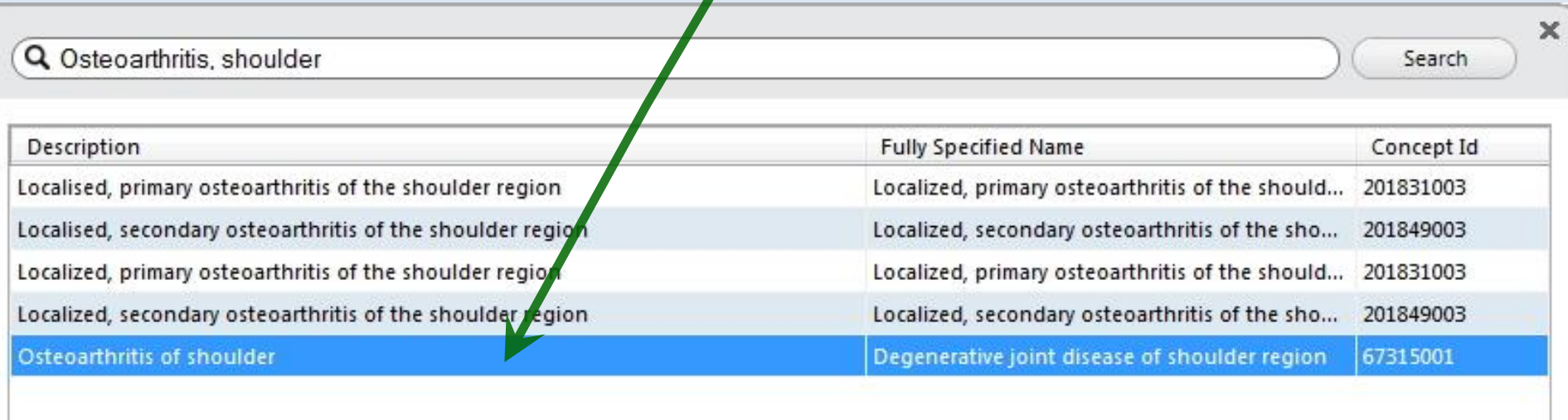

5 rows returned

Select

Cancel

k,

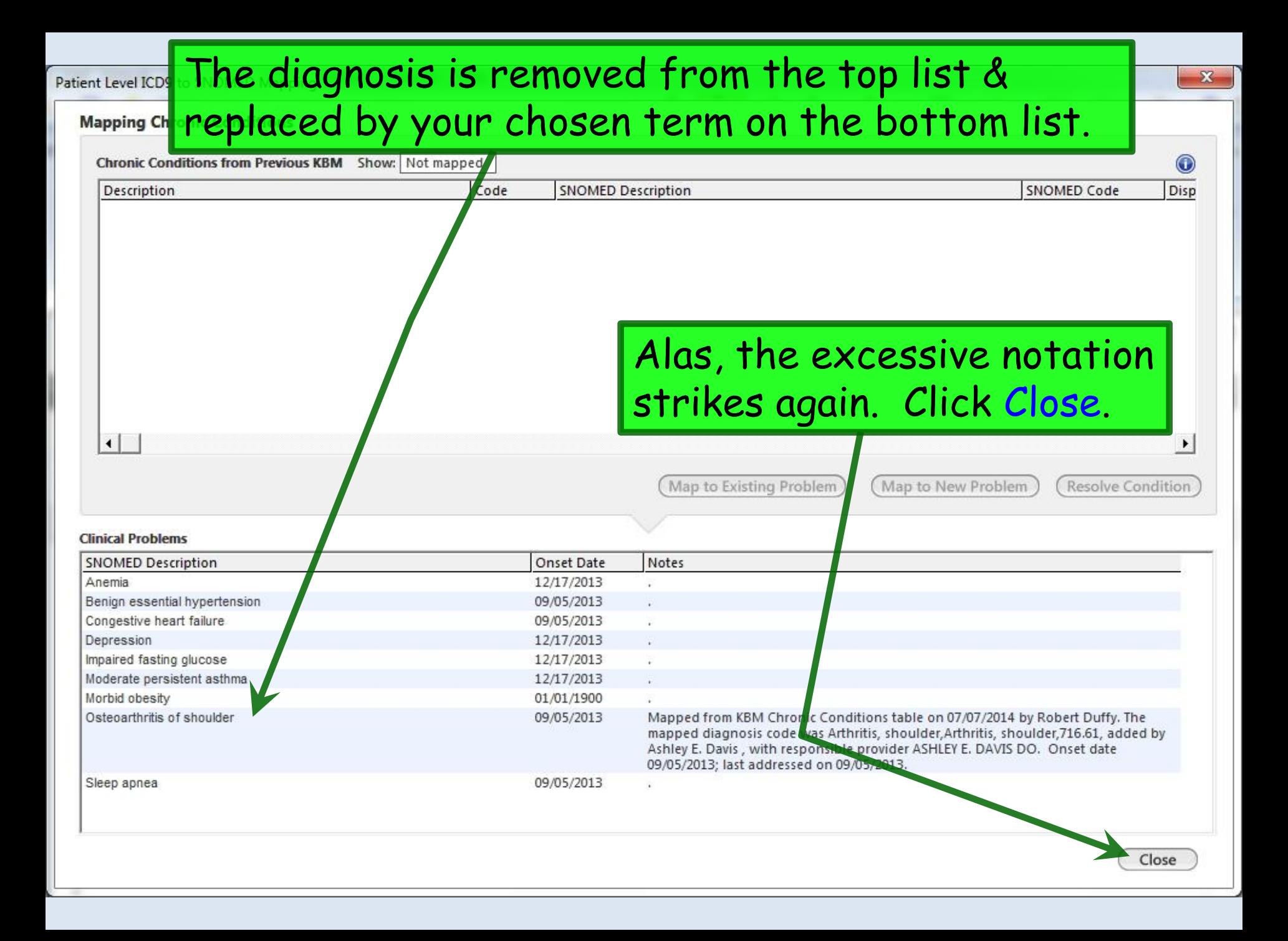

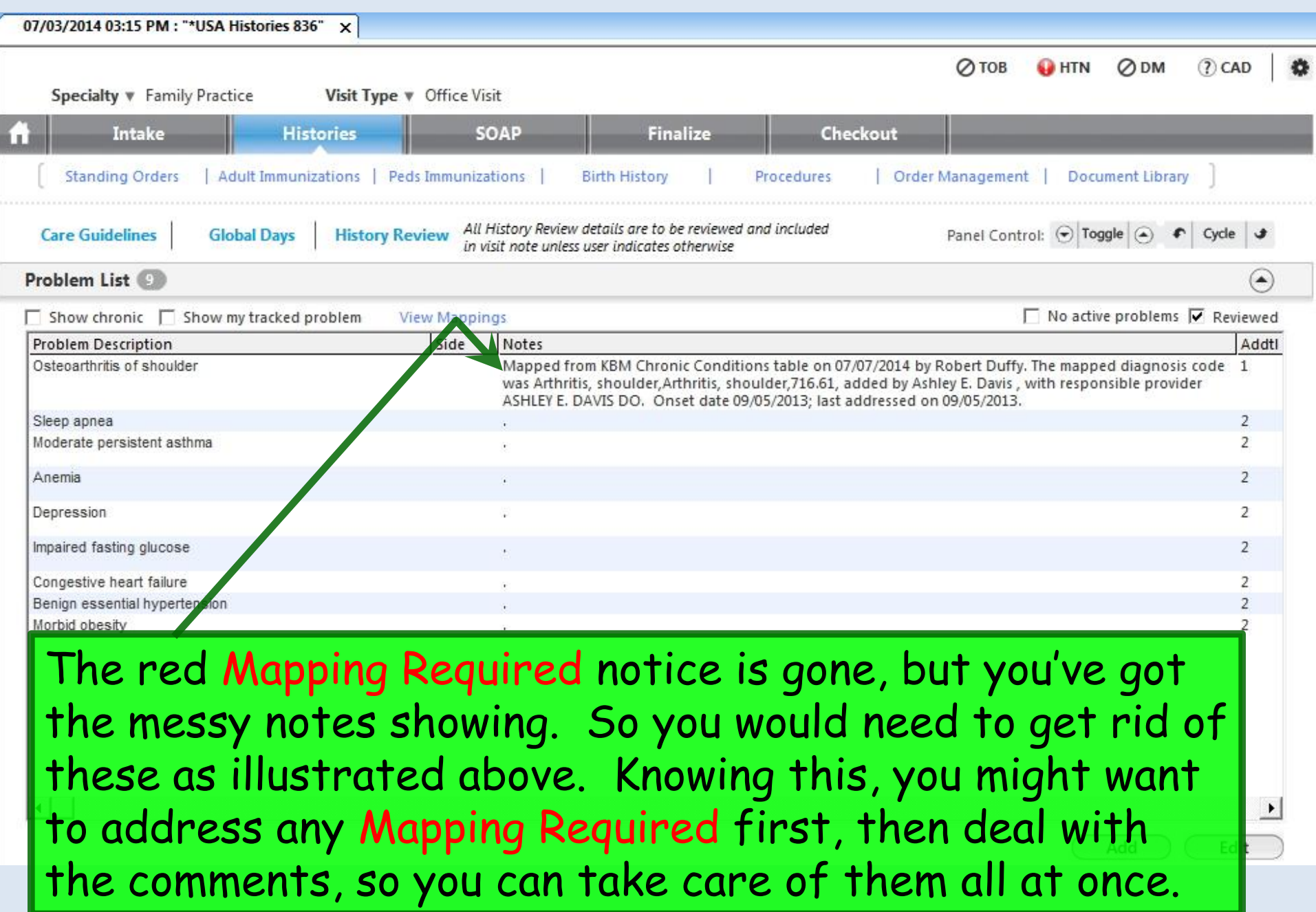

#### A final thing to notice is that your notes will still include the old **Chronic Conditions List** in addition to the new **Problem List**.

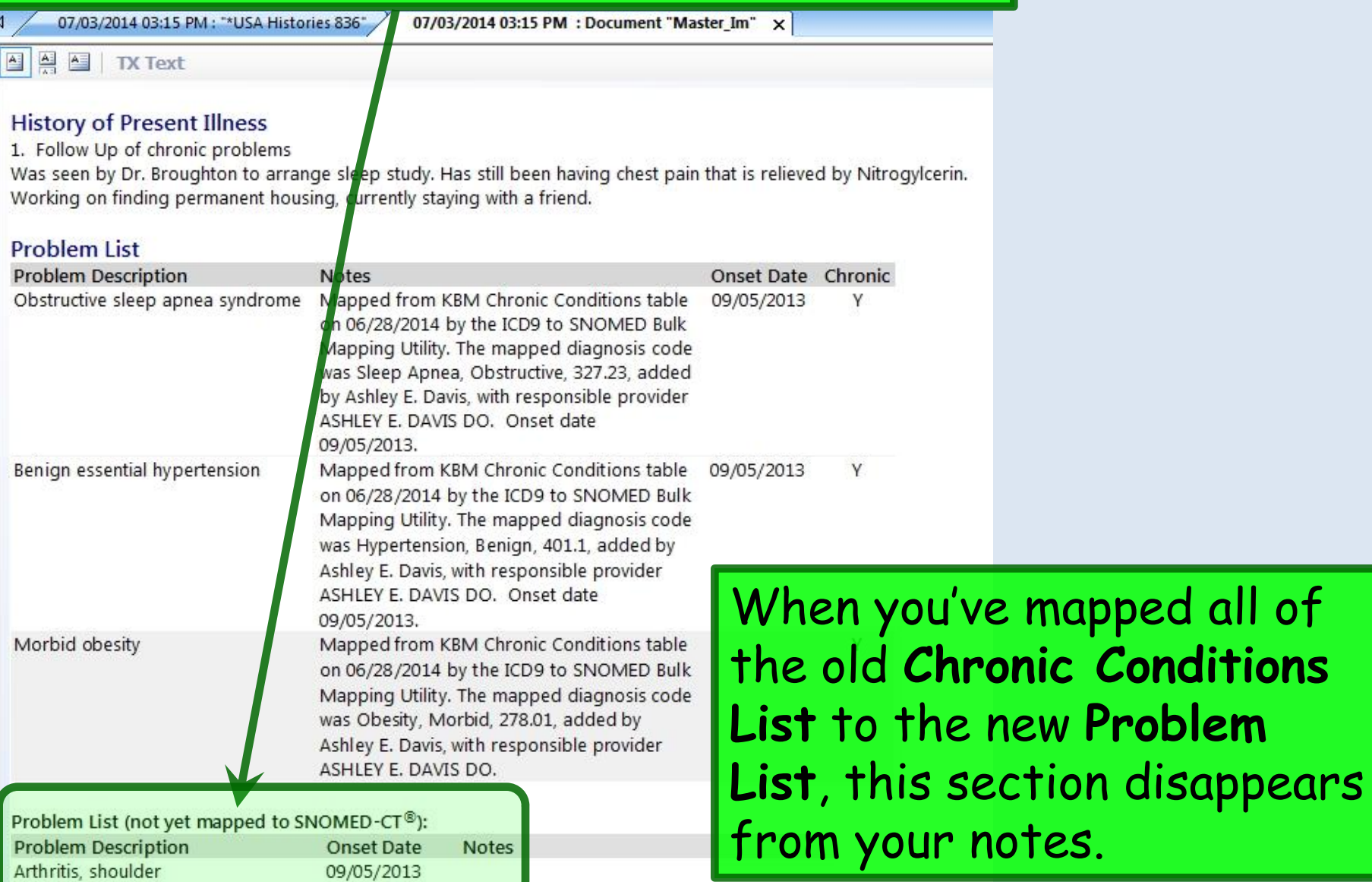

es.

## This concludes the NextGen Problem Mapping demonstration.

Light travels faster than sound. That is why some people appear bright until you hear them speak.

R. Lamar Duffy, M.D. Associate Professor University of South Alabama College of Medicine Department of Family Medicine